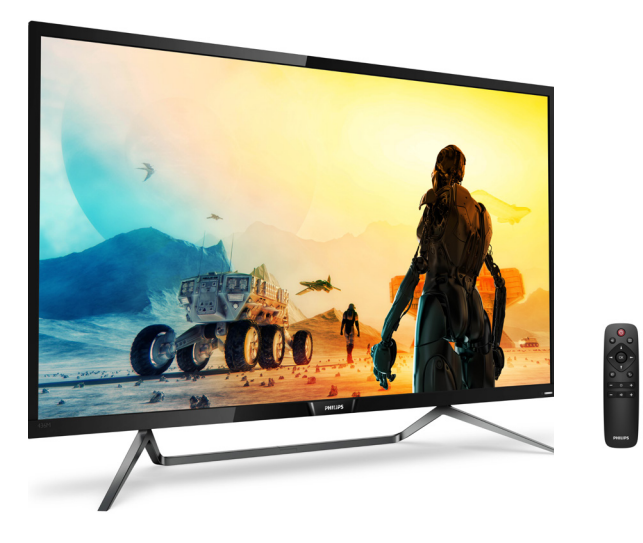

# www.philips.com/welcome

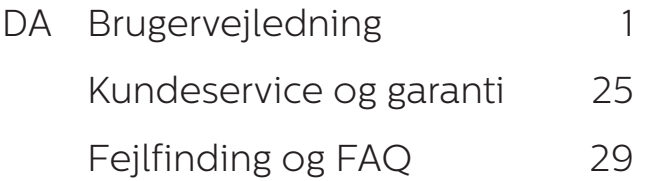

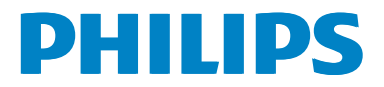

# Indholdsfortegnelse

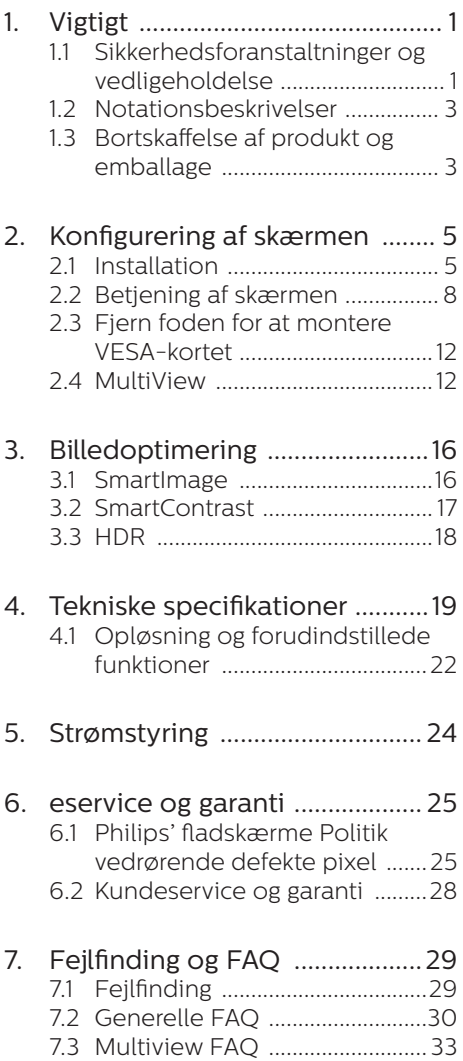

# <span id="page-2-1"></span><span id="page-2-0"></span>1. Vigtigt

Denne elektroniske brugervejledning er beregnet til alle, der bruger Philipsskærmen. Tag den tid du behøver for at læse vejledningen, inden du bruger skærmen. Den indeholder vigtige oplysninger om bemærkninger angående brugen af din skærm.

Philips garanti dækker under forudsætning af, at produktet behandles korrekt og anvendes til det tilsigtede formål i overensstemmelse med dens brugervejledning, og ved forevisning af den originale faktura eller kvittering med angivelse af købsdatoen, forhandlerens navn samt model og produktionsnummer for produktet.

# 1.1 Sikkerhedsforanstaltninger og vedligeholdelse

## **A** Advarsler

Anvendelse af betjeningselementer, justeringer eller fremgangsmåder, der ikke er beskrevet i denne dokumentation, kan resultere i elektrisk stød, elektriske ulykker og/eller mekaniske ulykker.

Læs og følg disse vejledninger, når du tilslutter og anvender din computerskærm.

#### **Betiening**

- Hold skærmen væk fra direkte sollys. meget kraftige lyskilder såvel som andre varmekilder. Længerevarende udsættelse for denne slags forhold kan medføre misfarvning og beskadigelse af skærmen.
- Fiern alt, der kan risikere at falde i ventilationsåbningerne eller forhindre korrekt afkøling af skærmens elektronik.
- Bloker ikke ventilationsåbningerne på kabinettet.
- Under placering af skærmen skal du sikre dig, at det er let at komme til strømstikket og stikkontakten.
- Hvis der slukkes for skærmen ved at fjerne strømledningen eller jævnstrømsledningen, skal du vente 6 sekunder, før du sætter strømledningen eller jævnstrømsledningen til igen for at opnå normal betjening.
- Brug altid et godkendt strømkabel. der er leveret af Philips. Hvis du mangler dit strømkabel, skal du kontakte dit lokale servicecenter. (Se Informationscenter for kundepleje)
- Udsæt ikke skærmen for kraftige vibrationer eller stød under anvendelse.
- Undgå at slå på eller tabe skærmen under brug eller under transport.

#### Vedligeholdelse

- Som en beskyttelse af skærmen skal du undgå at trykke kraftigt på LCDskærmen. Når du flytter skærmen, skal du tage fat i rammen for at løfte den op; løft ikke skærmen ved at placere din hånd eller fingre på LCD-skærmen.
- Tag stikket ud fra skærmen, hvis du ikke skal bruge den i en længere periode.
- Tag stikket ud fra skærmen, hvis du skal rengøre den med en let fugtet klud. Skærmen kan tørres af med en tør klud, når der er slukket for strømmen. Brug aldrig organiske opløsningsmidler, som f.eks. alkohol eller ammoniak-baserede væsker til rengøring af skærmen.
- For at undgå risiko for elektrisk stød eller permanent beskadigelse af anlægget, må du ikke udsætte skærmen for støv, regn, vand eller miljøer med høj fugtighed.

- Hvis din skæm bliver våd, skal den tørres af med en tør klud så hurtigt som muligt.
- • Hvis der kommer fremmede genstande eller vand ind i skærmen, skal du øjeblikkeligt slukke for strømmen og tage stikket ud. Fjern derefter den fremmede substans eller vandet, og send skærmen til servicecenteret.
- Skærmen må ikke bruges eller opbevares på steder, hvor den udsættes for varme, direkte sollys eller ekstrem kulde.
- For at opretholde den bedste ydelse af din skærm og for langvarig brug, bedes du bruge skærmen et sted, der er indenfor følgende temperatur- og fugtighedsområde.
	- • Temperatur: 0-40 °C 32-104 °F
	- • Fugtighed: 20-80 % RH

#### Vigtige oplysninger vedrørende fastbrændinger/spøgelsesbilleder på skærmen

- Sørg altid for, at aktivere en pauseskærm, der bevæger sig, når skærmen efterlades uden at blive anvendt. Du skal altid bruge en pauseskærm eller et andet program, der opdaterer skærmen regelmæssigt, hvis skærmen viser statisk materiale i længere perioder. Uafbrudt visning af stille eller statiske billeder over en længere periode kan forårsage, at billedet "fastbrænding" på skærmen, dvs. de såkaldte "efterbilleder" eller "spøgelsesbilleder" på din skærm.
- "Fastbrænding", "efterbilledet" og "spøgelsesbilledet" er velkendte fænomener inden for LCD teknologien. I de fleste tilfælde vil "fastbrænding" eller "efterbilledet" eller "spøgelsesbilledet" forsvinde gradvist, efter skærmen er blevet slukket.

#### **Advarsel**

Hvis der ikke bruges en pauseskærm

eller et program, der opdaterer skærmen periodisk, kan der opstå alvorlige tilfælde af "fastbrænding" eller "efterbilledet" eller "spøgelsesbilledet", som ikke forsvinder, og som heller ikke kan repareres. Ovennævnte skader er ikke dækket af garantien.

#### Service

- Kabinettet må kun åbnes af kvalificeret servicepersonale.
- Hvis der er behov for et dokument til reparation eller integration, så kontakt dit lokale servicecenter. (se kapitlet om "Kundeinformationscenter")
- • For oplysninger om transport, se "Tekniske specifikationer".
- Efterlad ikke skærmen i en bil/ bagagerum under direkte sollys.

#### **B** Bemærk

Kontakt en servicetekniker, hvis skærmen ikke fungerer korrekt, eller hvis du er usikker på, hvad du skal gøre, når betjeningsinstruktionerne, der er givet i denne manual, er fulgt.

# <span id="page-4-0"></span>12 Notationsbeskrivelser

Følgende underafsnit beskriver de notationsmæssige konventioner, der benyttes i dette dokument.

#### Bemærkninger, forholdssregler og advarsler

I hele denne vejledning kan tekstafsnit være ledsaget af et ikon, og stå med fed eller kursiv skrift. Disse afsnit indeholder bemærkninger og punkter, hvor der skal udvises forsigtighed, eller advarsler. De anvendes som følger:

## Bemærk

Dette ikon angiver vigtige oplysninger og tips, hvormed du kan gøre bedre brug af computersystemet.

#### **A** Forsigtig

Dette ikon angiver oplysninger om, hvordan du undgår risiko for skader på hardwaren eller tab af data.

#### <sup>1</sup> Advarsel

Dette ikon angiver risiko for personskader, og hvordan dette undgås.

Visse advarsler kan optræde i andre formater og er eventuelt ikke ledsaget af et ikon. I sådanne tilfælde er den givne udformning af advarslen lovmæssigt obligatorisk.

# 1.3 Bortskaffelse af produkt og emballage

Elskrot WEEE (Waste Electrical and Electronic Equipment)

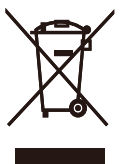

This marking on the product or on its packaging illustrates that, under European Directive 2012/19/EU governing used electrical and electronic appliances, this product may not be disposed of with normal household waste. You are responsible for disposal of this equipment through a designated waste electrical and electronic equipment collection. To determine the locations for dropping off such waste electrical and electronic, contact your local government office, the waste disposal organization that serves your household or the store at which you purchased the product.

Your new Display contains materials that can be recycled and reused. Specialized companies can recycle your product to increase the amount of reusable materials and to minimize the amount to be disposed of.

All redundant packing material has been omitted. We have done our utmost to make the packaging easily separable into mono materials.

Please find out about the local regulations on how to dispose of your old Display and packing from your sales representative.

#### 2. Konfigurering af skærmen

#### Taking back/Recycling Information for Customers

Philips establishes technically and economically viable objectives to optimize the environmental performance of the organization's product, service and activities.

From the planning, design and production stages, Philips emphasizes the important of making products that can easily be recycled. At Philips, end-of-life management primarily entails participation in national takeback initiatives and recycling programs whenever possible, preferably in cooperation with competitors, which recycle all materials (products and related packaging material) in accordance with all Environmental Laws and taking back program with the contractor company.

Your display is manufactured with high quality materials and components which can be recycled and reused.

To learn more about our recycling program please visit

#### [http://www.philips.com/a-w/about/](http://www.philips.com/a-w/about/%20sustainability.html)  [sustainability.html](http://www.philips.com/a-w/about/%20sustainability.html)

<span id="page-6-0"></span>2. Konfigurering af skærmen

# 2.1 Installation

**T** Emballagens indhold

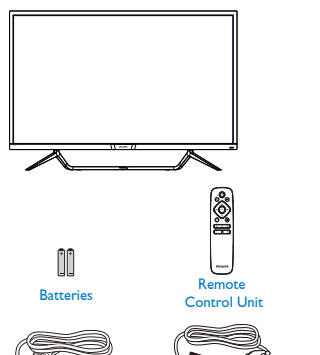

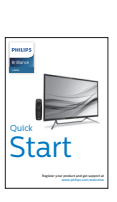

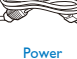

\* Mini DP

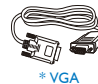

\* HDMI

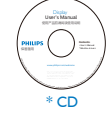

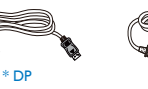

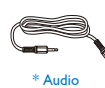

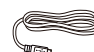

m. \*USB C-C \*USB C-A 2 Tilslutning til PC

# 436M6VBPA

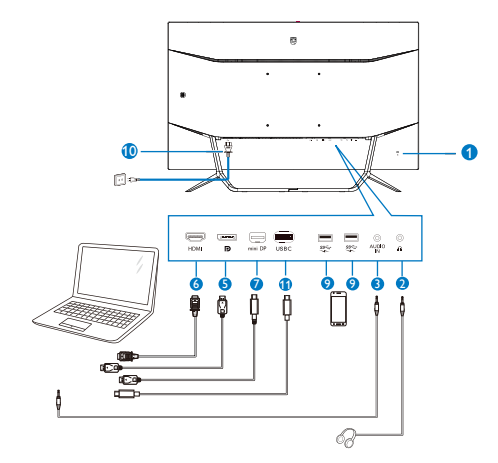

\* Varierer efter region.

#### 436M6VBRA

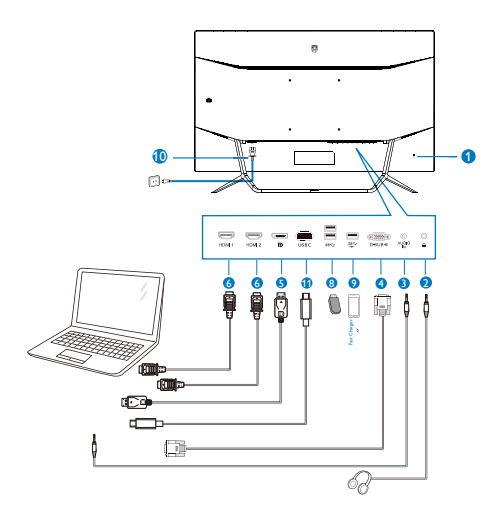

#### USB hub

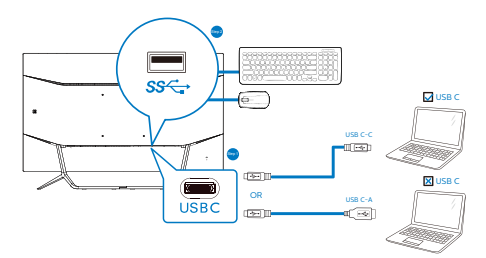

- **1** Kensington anti-tyverisikring
- **2** Hovedtelefonstik
- **3** Lyd-indgang
- **4** VGA-indgang
- **5** DP indgang
- **6** HDMI-indgang
- **7** Mini DP indgang
- **8** USB-nedadgående port
- **9** USB-oplader
- **10** AC-strømindgang
- **11** USB Type-C-indgang

Tilslutning til pc

- 1. Sæt strømkablet ordenligt i stikket på bagsiden af skærmen.
- 2. Sluk for computeren og tag netledningen ud af stikket.
- 3. Slut skærmens signalkabel til videostikket på bagsiden af din computer.
- 4. Sæt computerens og skærmens strømledning i en stikkontakt i nærheden.
- 5. Tænd computer og skærm. Hvis skærmen viser et billede, er installationen udført korrekt.

# Advarsel:

Trådløse apparater, der bruger USB 2,4Ghz, såsom trådløse mus, tastaturer og hovedtelefoner, kan forstyrres af signaler fra apparater med USB 3.0, som kan svække radiotransmissionen. Skulle dette ske, kan du prøve følgende, for at reducere forstyrrelserne.

- Prøv at holde USB 2.0 modtagere væk fra USB 3.0 porte.
- Brug et standard USBforlængerkabel eller USB-hub til at øge afstanden mellem din trådløse modtager og USB 3.0 porten.

#### USB-hub

For at være i overensstemmelse med internationale energistandarder, slås USB-hubben/portene på denne skærm fra under dvale, samt når skærmen er slukket.

I disse tilfælde virker forbundne USBenheder ikke.

Hvis USB-funktionen hele tiden skal være tændt, skal du åbne skærmmenuen, og vælge "USBstandbyfunktion", og slå denne til.

#### 2. Konfigurering af skærmen

#### USB- opladning

Denne skærm er udstyret med USBporte med standard udgangseffekt, og nogle af dem er udstyret med en USBopladningsfunktion (kan kendes på strømikonet ). Disse porte kan fx bruges til, at oplade din smarttelefon, eller strømforsyne din eksterne harddiske. Skærmen skal være tændt, før denne funktion virker.

Nogle skærme fra Philips oplader eller strømforsyner muligvis ikke din enhed, hvis skærmen går i dvaletilstand (den hvide lysindikator blinker). I dette tilfælde, skal du åbne skærmmenuen, og vælg "USB Standby Mode". Slå derefter funktionen "Til" (standardindstillingen er "Fra"). Herefter holdes USB-strømog opladningsfunktionerne aktive, også når skærmen går i dvale.

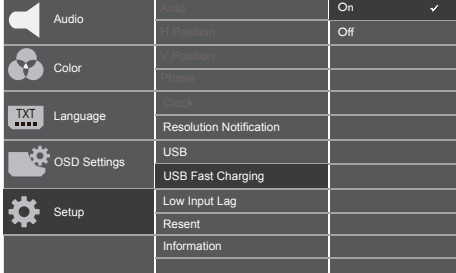

# **B** Bemærk

Hvis skærmen slukkes på selve tænd/ sluk-knappen, slukkes alle USBportene også.

**B** Fiernbetieningen bruger to 1.5 V AAA-batterier.

Sådan sættes batterierne i:

- 1. Tryk dækslet nedad og bagud, for at åbne det.
- 2. Sørg for at batterierne passer med (+) og (-) i batterirummet, når de sættes i.
- 3. Sæt dækslet på igen.

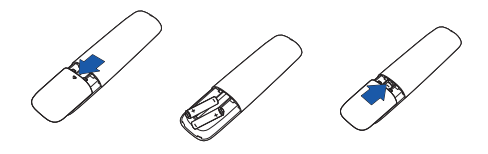

#### Bemærk

Forkert brug af batterier, kan føre til utætheder eller eksplosion. Sørg for at følge disse vejledninger:

- Sæt "AAA" batterierne i, så deres  $(+)$  og  $(-)$  tegn passer med  $(+)$  og  $(-)$ tegnene i batterirummet.
- • Undgå, at blande forskellige batterityper.
- • Undgå, at bruge nye batterier med gamle batterier. Det forkorter deres levetid, og kan få dem til at lække.
- Tag straks opbrugte batterier ud af fjernbetjeningen, så de ikke begynder at lække væske i batterirummet. Hvis batterierne lækker batterisyre, må du ikke røre ved det, da det kan skade din hud.
- Hvis fjernbetjeningen ikke skal bruges i længere tid, skal du tage batterierne ud.

# <span id="page-9-0"></span>2.2 Betjening af skærmen

### 1 Beskrivelse af betjeningsknapperne

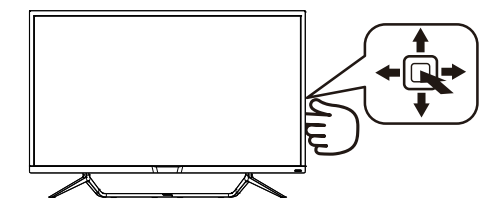

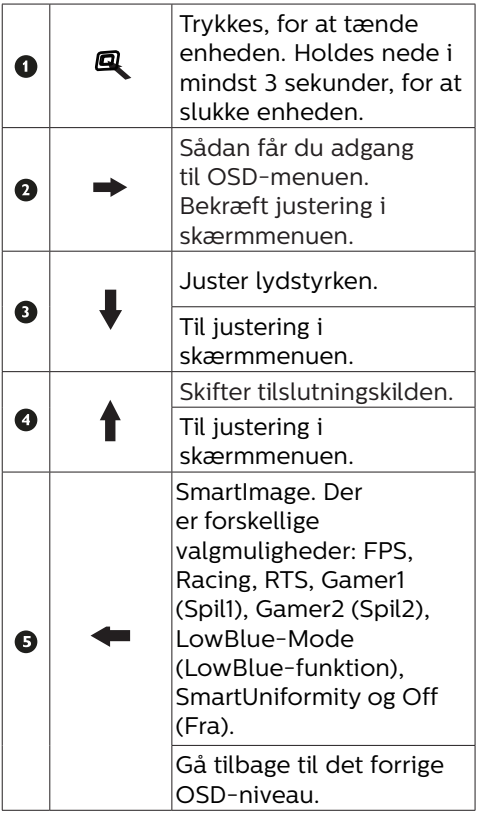

2 Beskrivelse af knapperne på fjernbetjeningen

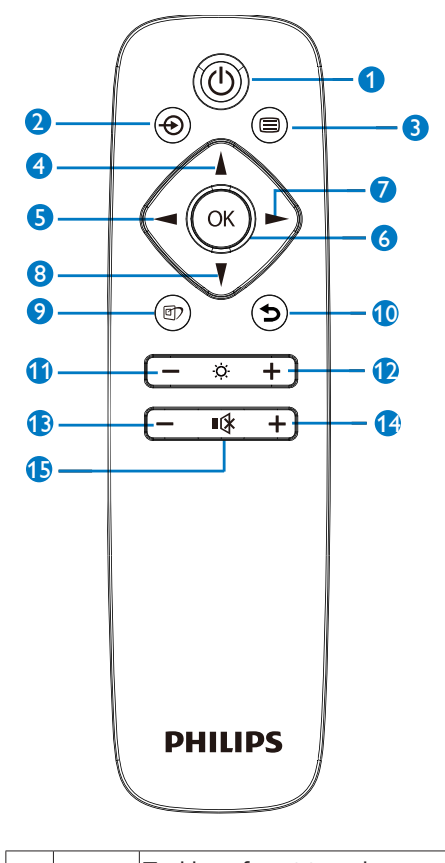

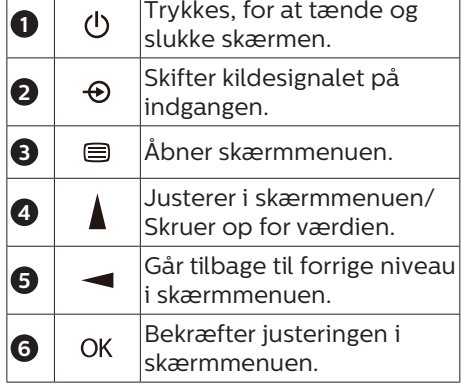

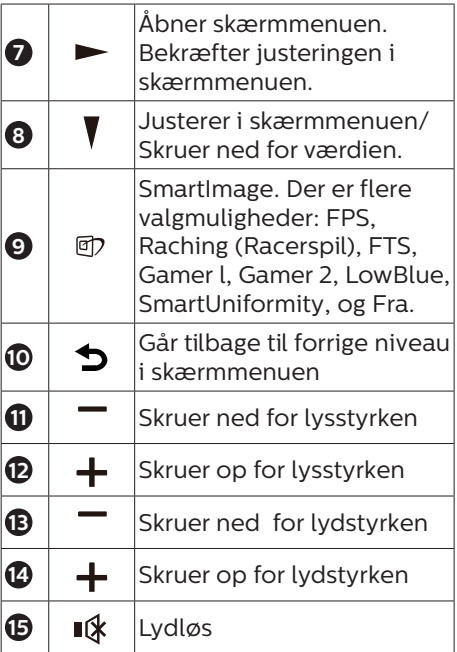

**B** EasyLink (CEC)(436M6VBPA)

Hvad er dette?

HDMI er et enkelt kabel, der både sender billed- og lydsignaler fra dine enheder til din skærm, så du skal bruge færre kabler. Det sender ukomprimerede signaler, hvilket sikrer, at du får den højeste kvalitet fra kilde til skærm. HDMI-tilsluttede skærme med Philips EasyLink (CEC) giver dig mulighed for, at styre funktioner på flere tilsluttede enheder med en fiernbetiening. Nyd billed og lyd i høj kvalitet uden rod eller problemer.

## Sådan aktiveres EasyLink (CEC)

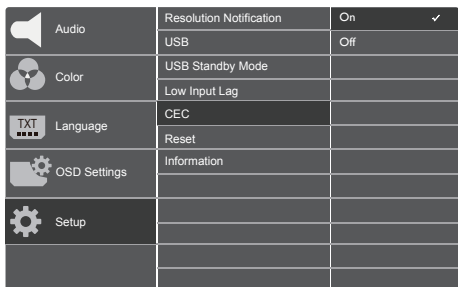

- 1. Tilslut en HDMI-CEC-kompatibel enhed via HDMI.
- 2. Konfigurer din HDMI-CECkompatible enhed korrekt.
- 3. Slå EasyLink (CEC) til på denne skærm ved, at trykke til højre for, at åbne skærmmenuen.
- 4. Vælg [Setup] (Opsætning) > [CEC].
- 5. Vælg [On] (Til), og bekræft derefter valget.
- 6. Nu kan du både tænde eller slukke din enhed og denne skærm med den samme fiernbetiening.

# **B** Bemærk

- 1. Enheden, der er kompatibel med EasyLink, skal være tændt og vælges som kilde.
- 2. Philips garanterer ikke, at alle HDMI CEC-enheder virker 100 % med denne skærm.

#### Beskrivelse af OSD-skærm

Hvad er OSD (On-Screen Display)? Visning på skærmen On-Screen Display (OSD) er en funktion på alle Philips LCD-skærme. Den sætter en slutbruger i stand til at justere skærmindstillingerne, eller vælge skærmens funktioner direkte via et instruktionsvindue på skærmen. Et brugervenligt skærmvisningsinterface vises som nedenfor:

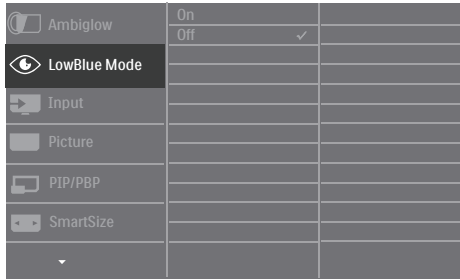

#### Grundlæggende og enkle anvisninger til kontrolknapperne

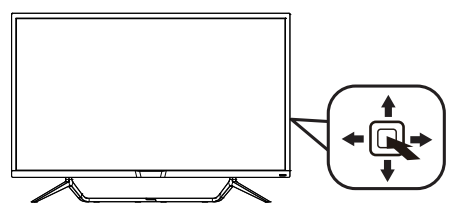

For at gå til skærmmenuen på denne Philips-skærm, skal du blot bruge knappen på bagsiden af skærmen. Knappen fungerer som en joystick. For at bevæge markøren, skal du trykke knappen i de fire retninger. Tryk på knappen for at vælge den ønskede funktion.

#### OSD-menuen

Nedenstående er en generel oversigt over strukturen i OSD-displayet. Du kan anvende den som opslag, når du senere skal orientere dig i de forskellige justeringer.

#### 436M6VBPA

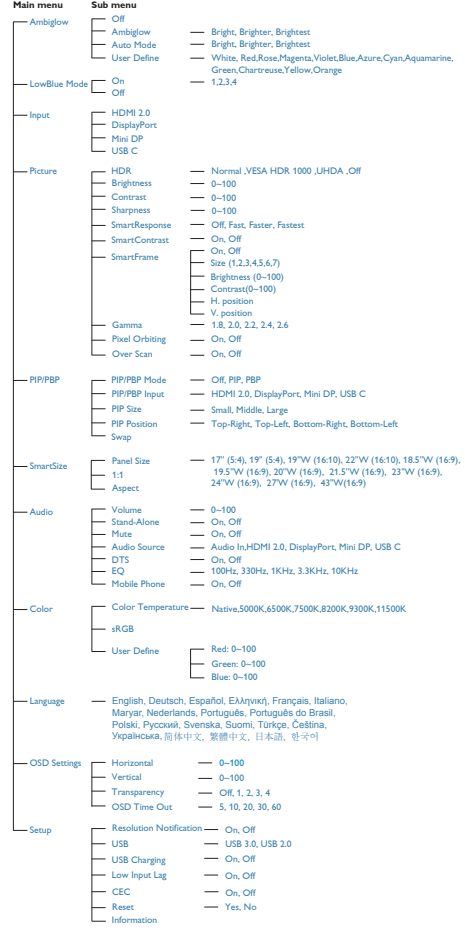

#### 436M6VBRA

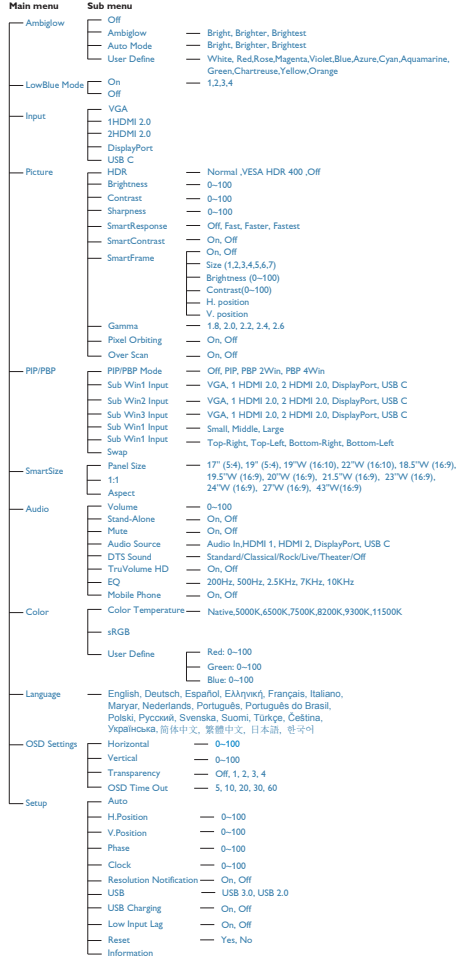

#### Meddelelse om opløsning

Denne skærm er designet til optimal ydelse på dens native opløsning, som er 3840 x 2160 ved 60 Hz. Når skærmen bruger en anden opløsning, ses følgende advarsel på skærmen: Use 3840 x 2160 ved 60 Hz for best results (Brug 3840 x 2160 ved 60 Hz for at opnå det bedste resultat).

Advarslen vedrørende den naturlige opløsning kan deaktiveres under Setup (Installation) i OSD (skærmmenuen).

<sup>6</sup> Fysisk funktion

#### Vip

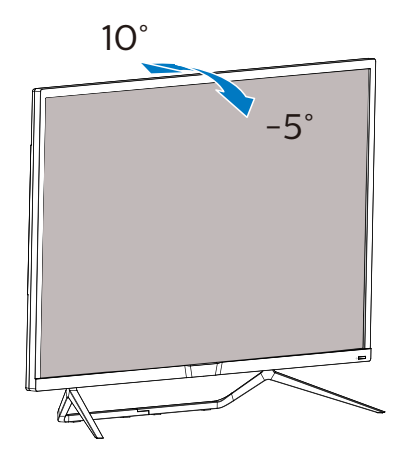

# <span id="page-13-0"></span>2.3 Fjern foden for at montere VESA-kortet

Inden du begynder at adskille skærmens fod, skal du følge vejledningerne nedenfor for at undgå mulig beskadigelse eller personskade.

1. Placer skærmen på en blød overflade, med forsiden nedad. Undgå, at ridse eller beskadige skærmen.

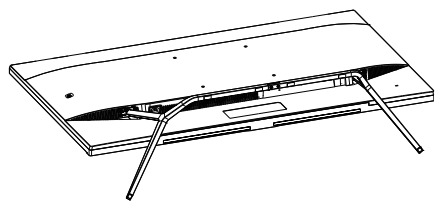

2. Løsn monteringsskruerne, og derefter fødderne af skærmen.

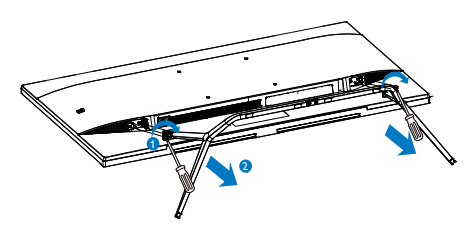

# Bemærk

Denne skærm accepterer et 200 x 200 mm VESA-kompatibelt monteringsinterface.

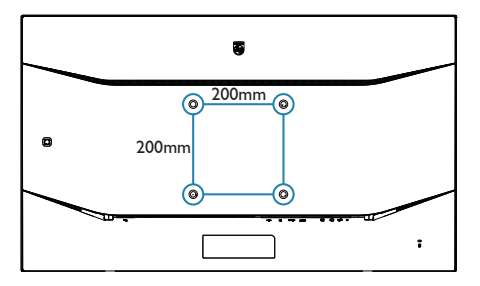

# 2.4 MultiView

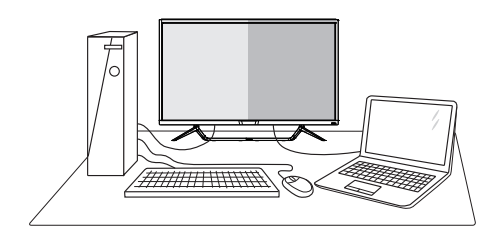

# **H** Hyad er dette?

Multiview giver mulighed for dobbelt tilslutning og visning, så du har mulighed for at arbejde med flere enheder side om side, såsom en pc og en notebook, hvilket gør det nemmere at multitaske.

# 2 Hyorfor behøver jeg det?

På Philips MultiView skærmen kan du, med dens meget høje skærmopløsning, opleve en verden af tilslutningsmuligheder på en behagelig måde, både i hjemmet og på kontoret. På denne skærm kan du nemt bruge flere indholdskilder på ét og samme sted. For eksempel: Du vil måske gerne holde øje med nyhederne på din live videofeed med lyd i det lille vindue, samtidig med du arbejder på din seneste blog, eller du vil måske redigere en Excel-fil på din Ultrabook, mens du samtidig er logget på et sikret intranet fra firmaet, så du kan hente et par filer fra dit skrivebord.

#### Sådan aktiverer du MultiView via skærmmenuen.

#### 436M6VBRA

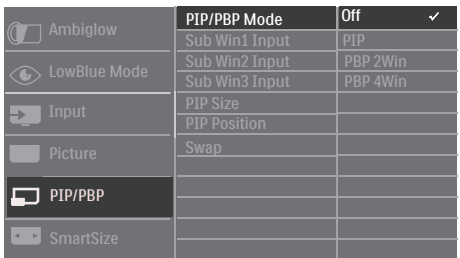

- 1. Tryk på højre knap for at gå til skærmmenuen.
- 2. Tryk på knapperne op eller ned for at vælge hovedmenuen [PIP/PBP], og tryk derefter på højre knap for at bekræfte valget.
- 3. Tryk på knapperne op eller ned for at vælge [PIP / PBP Mode (PIP/ PBP-tilstand)], og tryk derefter på højre knap for at bekræfte valget.
- 4. Tryk på knapperne op eller ned for at vælge [PIP], [PBP 2Win] eller [PBP 4Win], og tryk derefter på højre knap for at bekræfte valget.
- 5. Du kan nu gå tilbage, og indstille [Indgang på lille vindue\*], [PIPstørrelse], [PIP-placering] og [Byt].
- 6. Tryk på højre knap for at bekræfte valget.

#### 436M6VBPA

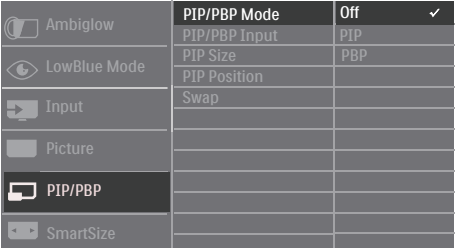

1. Tryk på højre knap for at gå til skærmmenuen.

- 2. Tryk på knapperne op eller ned for at vælge hovedmenuen [PIP/PBP], og tryk derefter på højre knap for at bekræfte valget.
- 3. Tryk på knapperne op eller ned for at vælge [PIP / PBP Mode (PIP/ PBP-tilstand)], og tryk derefter på højre knap for at bekræfte valget.
- 4. Tryk på knapperne op eller ned for at vælge [PIP], [PBP] og tryk derefter på højre knap for at bekræfte valget.
- 5. Du kan nu gå tilbage, og indstille [Indgang PIP/PBP], [PIP-størrelse], [PIP-placering] og [Byt]..
- 6. Tryk på højre knap for at bekræfte valget.

#### MultiView i skærmmenuen

436M6VBRA PIP/PBP-indstillingen: Der er 4 indstillinger i MultiView: [Fra], [PIP], [PBP 2 vinduer] og [PBP 4 vinduer]. 436M6VBPA PIP/PBPindstillingen: Der er 3 indstillinger i MultiView: [Fra], [PIP], [PBP].

#### [PIP]: Billede i billede

Åbn et undervindue side om side med en anden signalkilde.

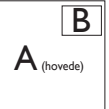

Når underkilden ikke findes: B

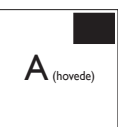

[PBP 2Win] (436M6VBRA) / [PBP] (436M6VBPA): Billede om billede

Åbn et undervindue side om side med en anden signalkilde.  $\left| A_{\scriptscriptstyle (main)} \right|$  B

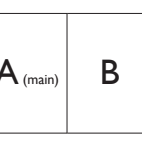

Når underkilden ikke findes.  $\left| \mathbf{A}_{\text{\tiny (main)}} \right|$ 

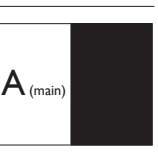

[PBP 4Win] (436M6VBRA): Billede om billede

Åbn tre undervinduer med andre signalkilder.

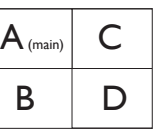

Når underkilden ikke kan detekteres. A

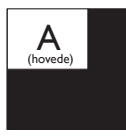

### **B** Bemærk

Den sorte stribe foroven og forneden på skærmen giver billedet det rigtige billedformat, når du bruger PBPfunktionen.

• PIP Size (Størrelse på PIP): Når PIPfunktionen bruges, har du mulighed for at vælge mellem tre størrelser på undervinduet. [Small (Lille)], [Middle (mellem)], [Large (stor)].

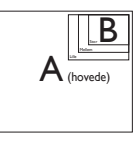

PIP Position (Placering af PIP): Når PIP-funktionen bruges, har du mulighed for at vælge mellem fire steder, hvor vinduet skal være.

#### Øverst til højre Nederst til højre

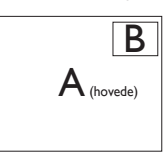

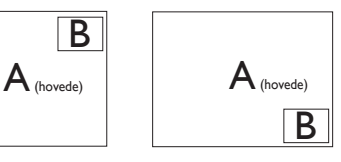

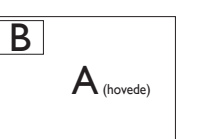

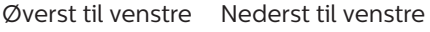

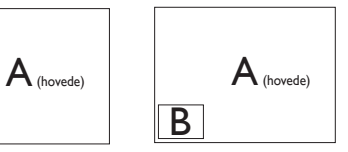

• Swap (Byt om): Hoved- og underbilledet byttes om på skærmen.

Byt om på kilde A og B i [PIP]-tilstand:

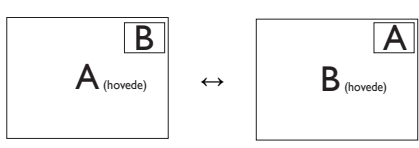

Byt om på kilde A og B i [PBP]-tilstand:

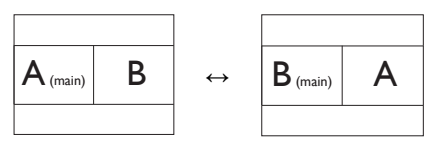

• Off (Fra): Afbryd MultiViewfunktionen.

# Bemærk

1. Hvis du ønsker at bruge Swap (Byt om)-funktionen, byttes videoen og dens lydkilde også om.

# <span id="page-17-0"></span>3. Billedoptimering

# 3.1 SmartImage

### **H** Hvad er dette?

SmartImage er forudindstillede indstillinger, der optimerer skærmen i henhold til indholdet, og som indstiller den dynamiske lysstyrke, kontrast, farve og skarphed i realtid. Hvad enten du arbejder med tekst-applikationer, viser billeder eller ser en video, leverer Philips SmartImage en fantastisk optimeret ydeevne.

2 Hvorfor behøver jeg det?

Du ønsker en skærm, som giver det bedste billede for alle typer indhold. For at øge skærm-oplevelsen, indstiller SmartImage-softwaren dynamisk lysstyrke, kontrast, farve og skarphed i realtid.

**B** Hvordan virker det?

SmartImage er en eksklusiv, førende Philips-teknologi, som analyserer indholdet på skærmen. Ud fra det valgte scenarie forbedrer SmartImage dynamiske billeders og videoers kontrast, farvemæthed og skarphed for at forbedre det viste billede - alt i realtid og blot med et tryk på en knap.

4 Hyordan aktiveres SmartImage?

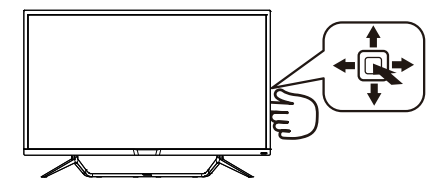

1. Tryk på venstre knap for at starte SmartImage på skærmen.

- 2. Tryk op og ned for at skifte mellem: FPS, Racing, RTS, Gamer1 (Spil1), Gamer2 (Spil2), LowBlue-Mode (LowBlue-funktion). SmartUniformity og Off (Fra).
- 3. SmartImage ses på skærmen i fem sekunder, men du kan også trykke på knappen til venstre for at bekræfte valget.

Der kan vælges mellem forskellige funktioner: FPS, Racing, RTS, Gamer1 (Spil1), Gamer2 (Spil2), LowBlue-Mode (LowBlue-funktion), SmartUniformity og Off (Fra).

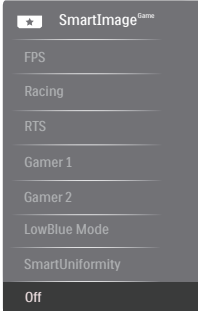

- FPS: For at spille FPS (First Person Shooters) spil. Forstærker det mørke temas sortniveau detaljer.
- Racing: For at afspille racer spil.. Leverer hurtig respons tid og højere farvemætning.
- RTS: For at afspille RTS (Real Time Strategi) spil, kan en brugerdefineret del blive oplyst for RTS spil (gennem SmartFrame). Billedkvaliteten kan justeres for den oplyste del.
- Gamer 1 (Spiller 1): Brugerpræference indstillinger gemt som Spiller 1.
- Gamer 2 (Spiller 2): Brugerpræference indstillinger gemt som Spiller 2.
- LowBlue-Mode (LowBlue-funktion): LowBlue-funktionen er beregnet

<span id="page-18-0"></span>til at belaste øjnene mindre. Undersøgelser har vist, at ligesom ultraviolette stråler kan forårsage øjenskader, kan blå lysstråler i kortbølger fra LED-skærme med tiden forårsage øjenskader og påvirke synet. Philips LowBluefunktionen er udviklet for dit velvære, og den bruger en smart softwareteknologi til at reducere skadelige kortbølget blåt lys.

- SmartUniformity: Ændringer i lysstyrke på forskellige dele af skærmen er et almindeligt fænomen blandt LCD-skærme. Den typiske ensartethed kan måles til omkring 75-80%. Ved aktivering af Philips SmartUniformity-funktion forbedres skærmens ensartethed til over 95%. Dette giver mere konsistente og naturtro billeder.
- Off (Fra): Ingen optimering med SmartImage.

# 3.2 SmartContrast

### 1 Hvad er dette?

Unik teknologi, der dynamisk analyserer det viste indhold, og automatisk optimerer skærmens kontrastforhold til maksimal visuel klarhed. Den øger baggrundsbelysningen og giver et klarere, friskere og lysere billede eller dæmper baggrundsbelysningen med henblik på en tydelig visning af billeder på en mørk baggrund.

### 2 Hvorfor behøver jeg det?

Du ønsker den allerbedste visuelle klarhed og visning på enhvert indhold. SmartContrast styrer den dynamiske kontrast og indstiller baggrundslyset, så det giver klare, friske og lyse spilog videobilleder, samt viser en tydelig, læsbar tekst ved kontorarbejde. Ved at nedsætte skærmens strømforbrug, sparer du energiomkostninger og forlænger skærmens levetid.

#### **B** Hvordan virker det?

Når du aktiverer SmartContrast, analyseres det viste indhold i realtid, og farver og baggrundslysets intensitet indstilles. Denne funktion forbedrer den dynamiske kontrast og giver således en bedre underholdningsoplevelse, når du ser videoer eller spiller spil.

# <span id="page-19-0"></span>3.3 HDR

Denne er kompatibel med indgangssignaler i formatet HDR10.

Denne skærm vil muligvis automatisk aktivere HDR-funktionen, hvis spilleren og indholdet er kompatibelt. Kontakt producenten af enheden og indholdsudbyderen, for oplysninger om din enheds og indholdets kompatibilitet. Slå venligst HDRfunktionen "Fra", hvis denne funktion ikke automatisk skal slås til.

#### Indstilling af HDR i Windows 10

Højreklik på musen, og åbne "Skærmindstillinger"

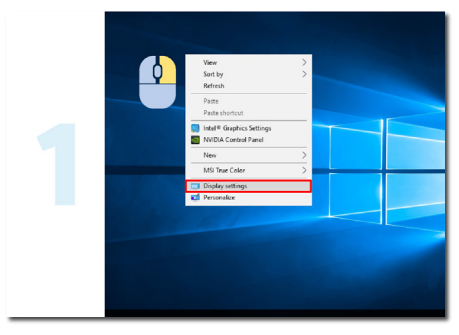

Indstil skærmopløsningen til 3840 x 2160

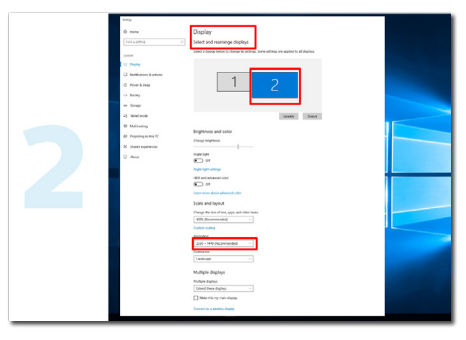

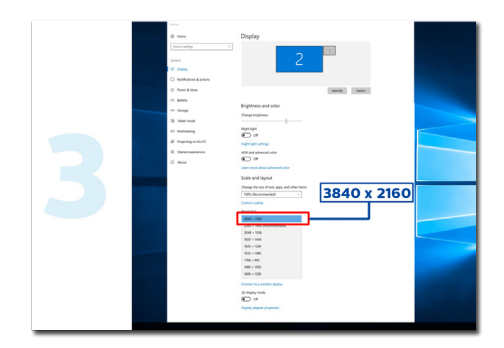

Slå HDR til. Herefter dæmpes lysstyrken på skærmen

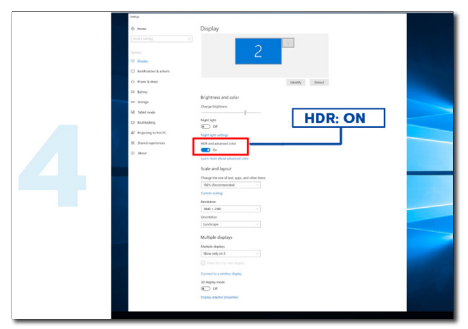

# Bemærk

- 1. Windows 10 V1709 (opdatering), eller nyere version er påkrævet.
- 2. FULD SKÆRM er en vigtig indstilling, når du ser billedet i HDR.

# <span id="page-20-0"></span>4. Tekniske specifikationer

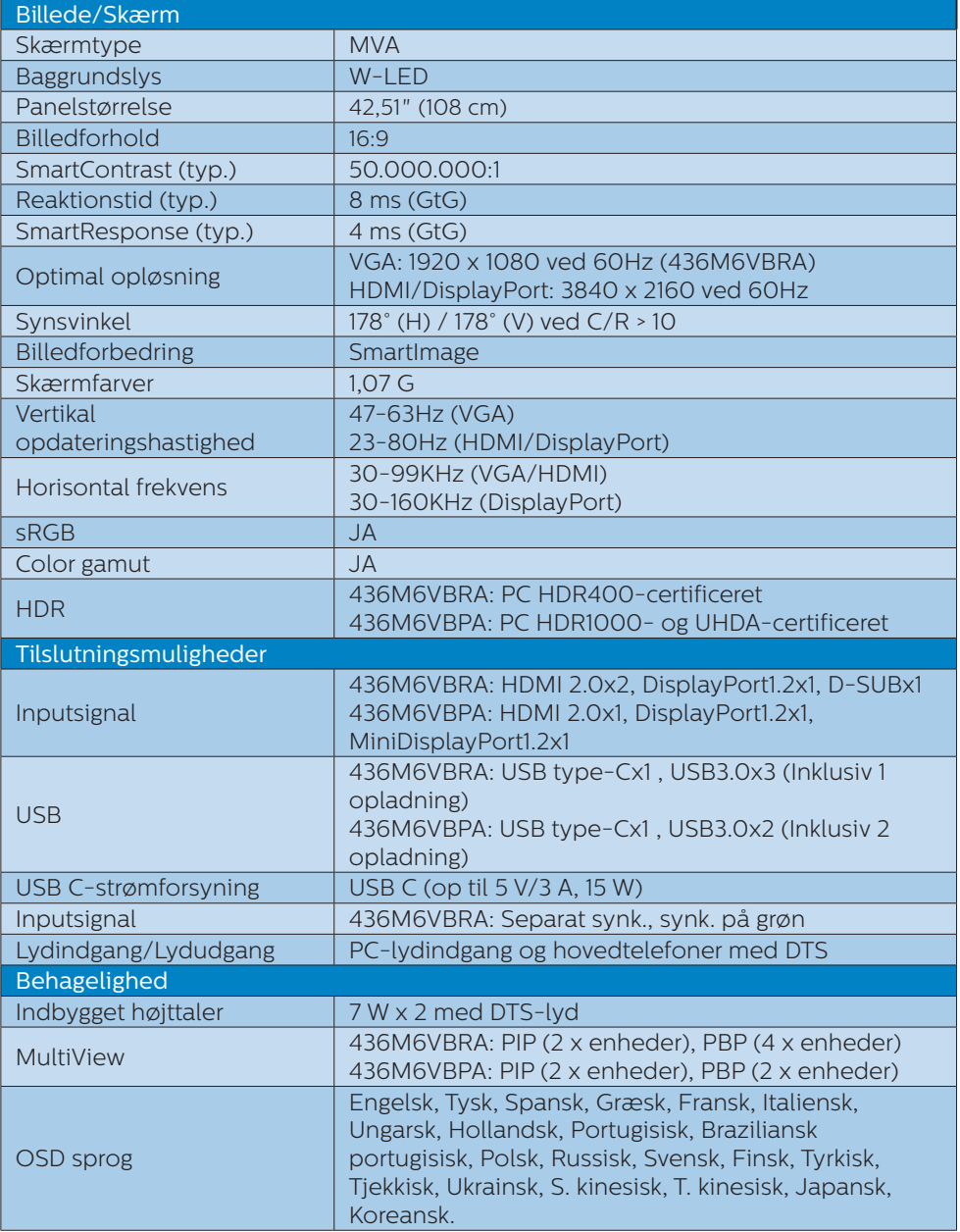

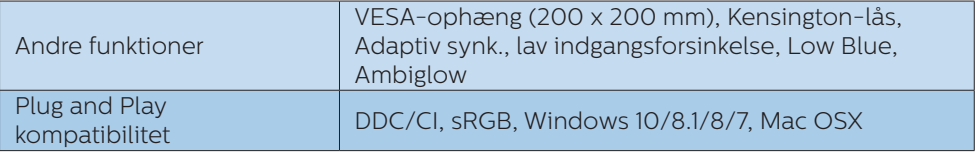

#### 436M6VBRA

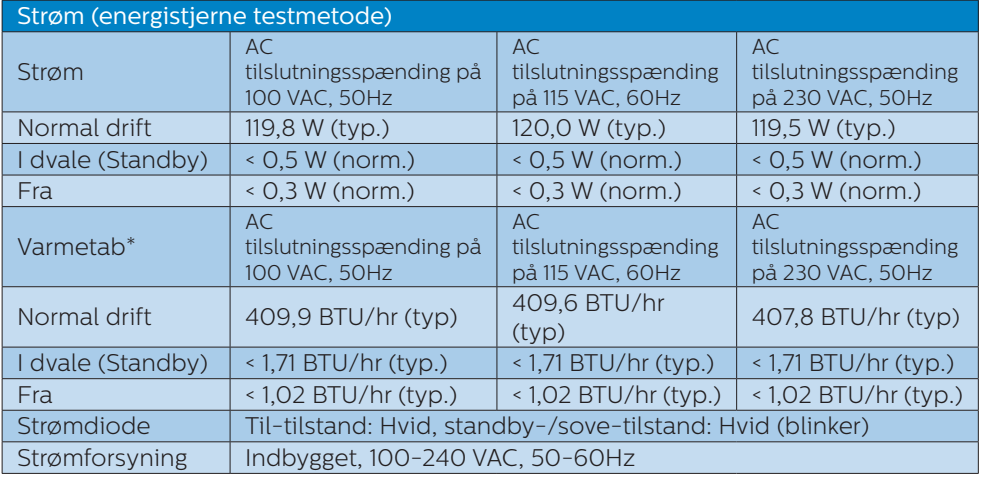

#### 436M6VBPA

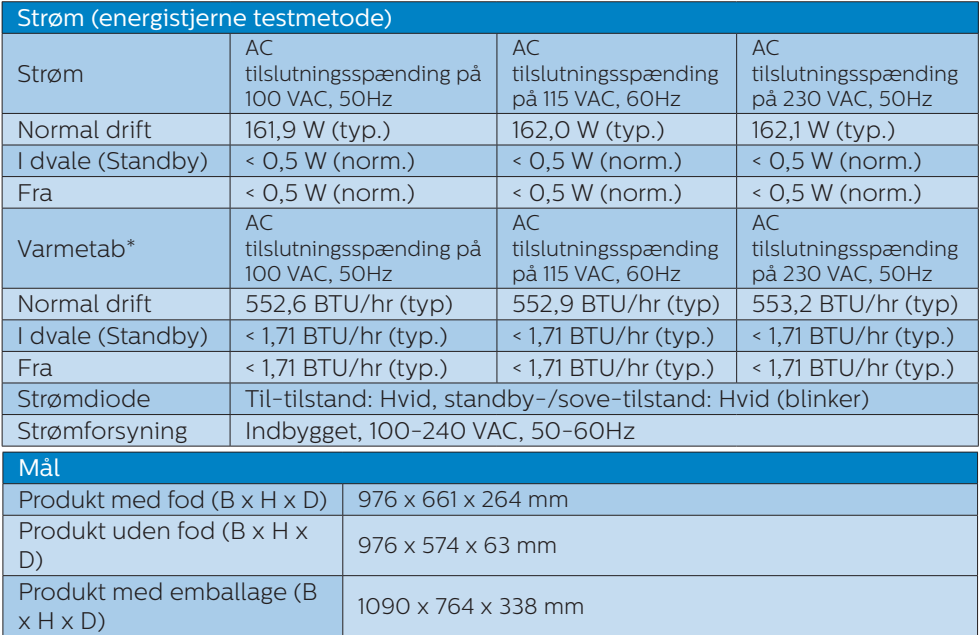

4. Tekniske specifikationer

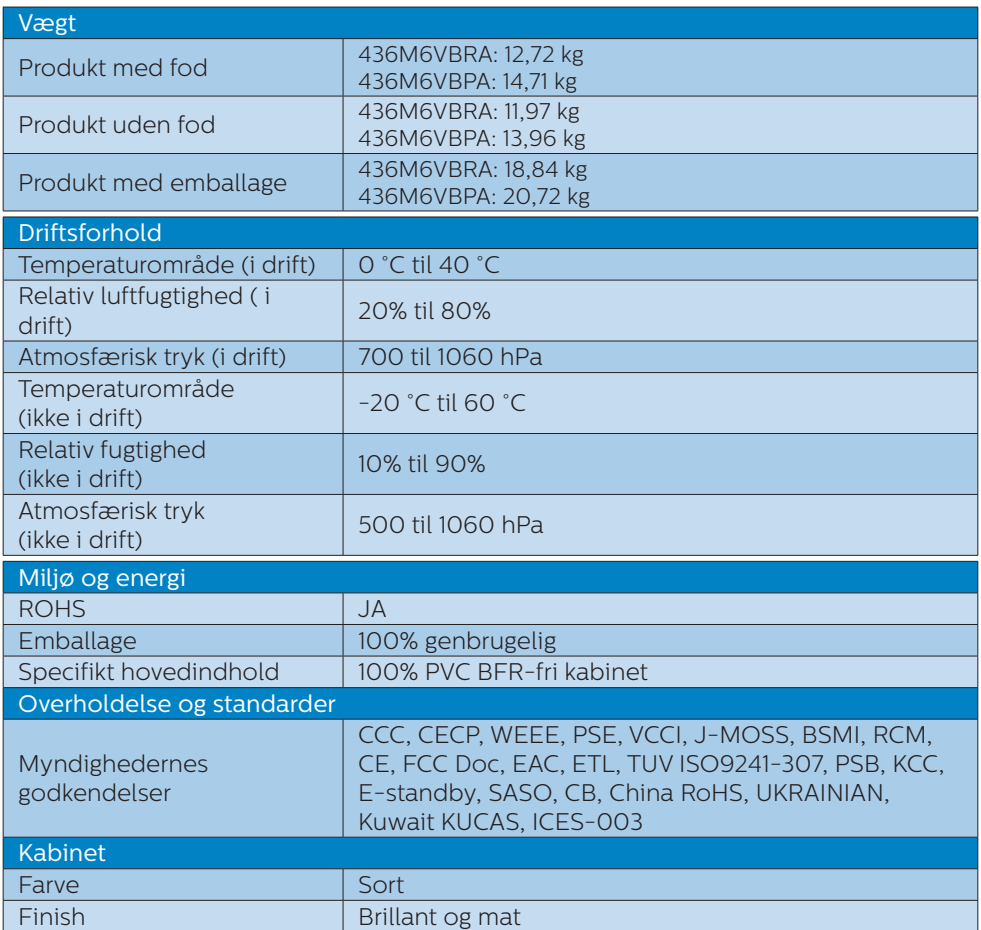

#### Bemærk

- 1. Disse data kan ændres uden varsel. Gå til [www.philips.com/support](http://www.philips.com/support) for at hente den seneste version af brochuren.
- 2. Smart-svartid er den optimale værdi både på GtG og GtG (BW) test.

# <span id="page-23-0"></span>4.1 Opløsning og forudindstillede funktioner

#### **Maksimal opløsning**

 1920 x 1080 ved 60Hz (analog indgang) 3840 x 2160 ved 60Hz (digital indgang)

#### Anbefalet opløsning

 3840 x 2160 ved 60Hz (digital indgang)

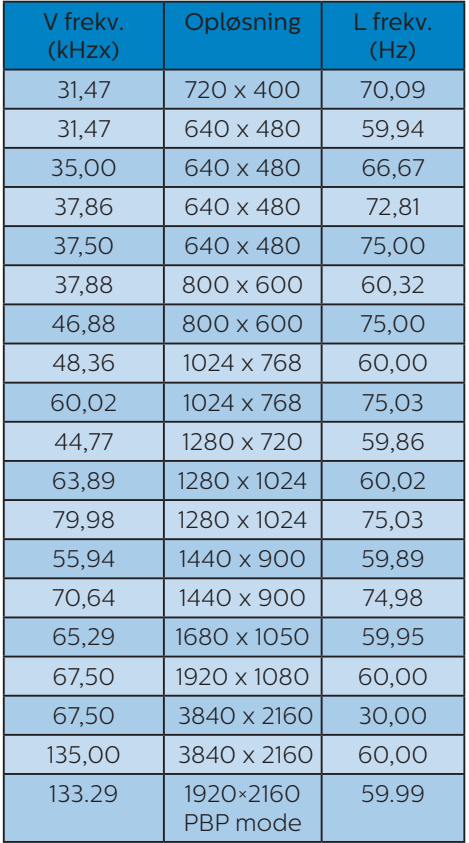

# **3** Videotiming

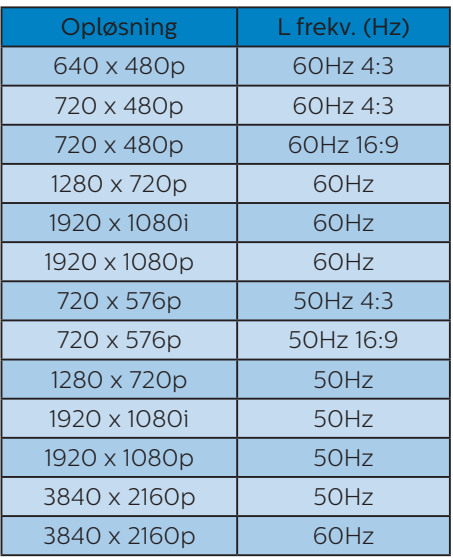

## **B** Bemærk

1. Bemærk venligst, at din skærm virker bedst med native opløsning på 3840 x 2160 ved 60Hz. For at opnå den bedste skærmkvalitet, bedes du venligst bruge denne opløsning. Anbefalet opløsning

VGA: 1920 x 1080 ved 60Hz HDMI 2.0: 3840 x 2160 ved 60Hz, DP v1.1: 3840 x 2160 ved 30Hz, DP v1.2: 3840 x 2160 ved 60Hz

#### 4. Tekniske specifikationer

2. Hvis teksterne på skærmen er lidt uskarpe, kan du justere skrifttypen på din pc på følgende måde. Trin 1: Control panel (Kontrolpanel)/All Control Panel Items (Alle elementer i Kontrolpanel)/Skrifttyper (Fonts)

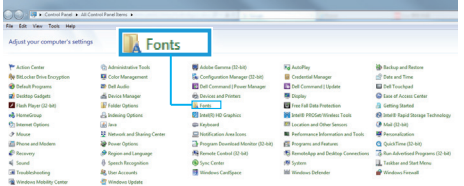

#### Trin 2: Adjust Clear Type Text (Juster klartekst)

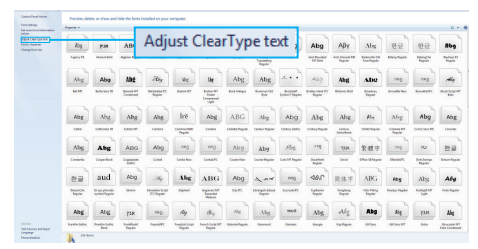

#### Trin 3: Fjern markeringen i "Clear Type" (Klartekst)

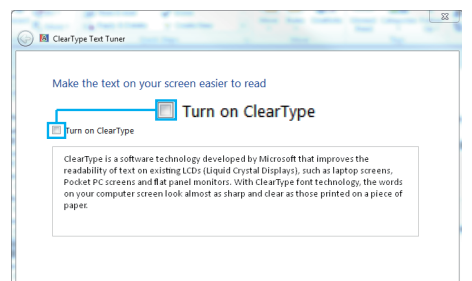

# <span id="page-25-0"></span>5. Strømstyring

Hvis der er installeret et skærmkort eller software på pc'en, der er i overensstemmelse med VESA DPM, kan skærmen automatisk nedsætte strømforbruget, når den ikke bruges. Når input fra tastatur, mus eller anden inputenhed registreres, "vågner" skærmen automatisk igen. Nedenstående tabel viser denne automatiske energisparefunktions strømforbrug og signalering:

#### 436M6VBRA

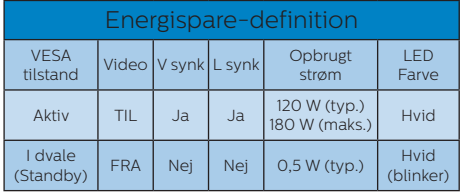

#### 436M6VBPA

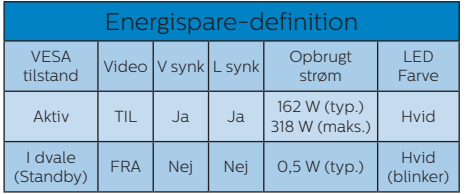

Følgende konfigurering bruges til at måle skærmens strømforbrug.

- Indbygget opløsning: 3840 x 2160
- • Kontrast: 50%
- • Lysstyrke: 100%
- • Farvetemperatur: 6500k med fuldt, hvidt mønster

#### Bemærk

Disse data kan ændres uden varsel.

# <span id="page-26-1"></span><span id="page-26-0"></span>6. eservice og garanti

# 6.1 Philips' fladskærme Politik vedrørende defekte pixel

Philips tilstræber at levere produkter af den højeste kvalitet. Vi anvender nogle af branchens mest avancerede produktionsprocesser og udfører en streng kvalitetskontrol. Defekte pixel eller underpixel på TFT-skærme, som bruges i fladskærme, kan nogen gange ikke undgås. Ingen producent kan garantere, at alle paneler vil være fri for pixeldefekter, men Philips garanterer, at enhver skærm med et uacceptabelt antal defekter repareres eller udskiftes under garantien. Dette notat forklarer de forskellige former for pixeldefekter og definerer de acceptable defektniveauer for hver type. For at være berettiget til reparation eller udskiftning under garantien, skal antallet af pixeldefekter på en TFT-skærm være over disse acceptable niveauer. For eksempel må højst 0,0004% af underpixels på en skærm være defekte. Desuden sætter Philips endnu højere kvalitetsnormer på visse typer eller kombinationer af pixeldefekter, der er mere generende end andre. Denne pixelpolitik gælder i hele verden.

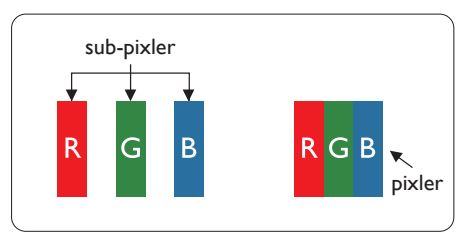

#### Pixler og sub-pixler

En pixel eller et billedelement er sammensat af tre sub-pixler med primærfarverne rød, grøn og blå. Når mange pixler sættes sammen, kan de danne et billede. Når alle sub-pixler i en pixel lyser, fremstår de farvede subpixler tilsammen som enkelt hvid pixel. Hvis de alle er mørke, fremstår de tre farvede sub-pixler tilsammen som en enkelt sort pixel. Andre kombinationer af oplyste og mørke sub-pixler fremstår som enkelte pixler i andre farver.

#### Forskellige typer pixeldefekter

Pixel- og sub-pixeldefekter optræder på skærmen på forskellige måder. Der er to kategorier af pixeldefekter og flere typer sub-pixeldefekter i hver kategori.

#### Defekte lyse prikker

Defekte lyse prikker fremkommer som pixels eller underpixels, der altid lyser eller er "tændt". Det vil sige, at en lys prik er en underpixel, der fremstår på skærmbilledet, når skærmen viser et mørkt mønster. Der er følgende typer defekte lyse prikker.

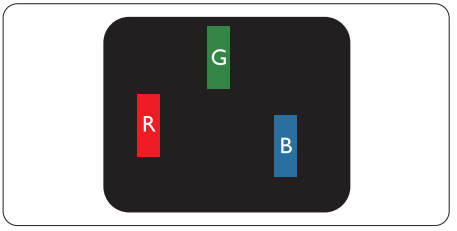

En tændt rød, grøn eller blå sub-pixler.

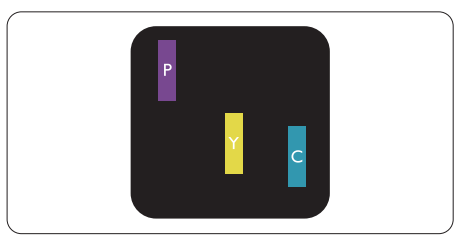

To sammenliggende tændte sub-pixler:

- $Rad + Blå = I illa$
- $Rad + Gram = Gul$
- Grøn + Blå = Cyan (Lyseblå)

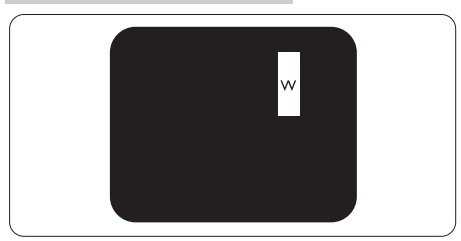

Tre sammenliggende tændte pixler (en hvid pixler).

# Bemærk

En rød eller blå lys prik skal være mere end 50 procent lysere end de omkringliggende prikker, mens en grøn lys prik er 30 procent lysere end de omkringliggende prikker.

#### Defekte mørke prikker

Defekte mørke prikker fremkommer som pixels eller underpixels, der altid er mørke eller er "slukkede". Det vil sige, at en mørk prik er en underpixel, der fremstår på skærmbilledet, når skærmen viser et lyst mønster. Der er følgende typer defekte mørke prikker.

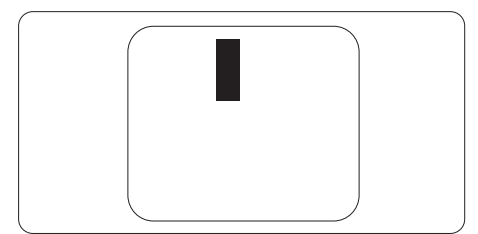

### Tætsiddende pixeldefekter

Da pixel- og sub-pixeldefekter af samme type, der ligger tæt på hinanden, kan være mere iøjnefaldende, specificerer Philips også tolerancer for tætsiddende pixeldefekter.

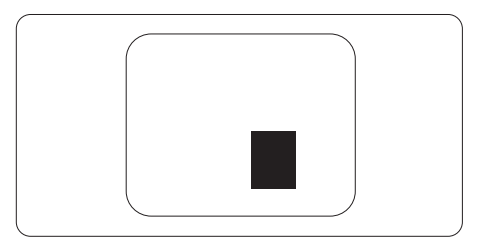

#### Pixeldefekttolerancer

For at være berettiget til reparation eller udskiftning på grund af pixeldefekter i garantiperioden skal et TFT-panel i en Philips fladskærm have pixel- eller underpixeldefekter, der overskrider de tolerancer, der er gengivet i følgende tabeller.

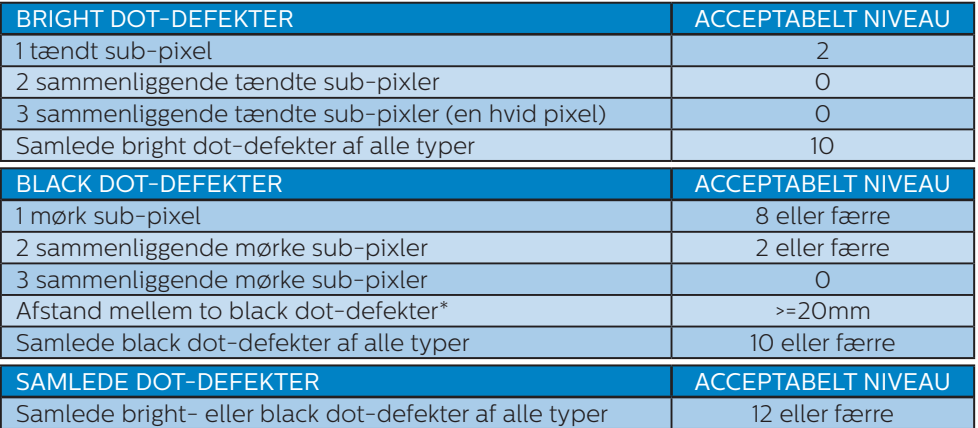

#### Bemærk

- 1. 1 eller 2 sammenliggende sub-pixel-defekter = 1 dot-defekt
- 2. Denne skærm er i overensstemmelse med ISO9241-307 (ISO9241-307: Testmetoder for ergonimiske krav, analyse og overensstemmelse på elektroniske visuelle skærme)
- 3. ISO9241-307 er efterfølgeren til den tidligere standard ISO13406, som er blevet trukket tilbage af Den Internationale Standardiseringsorgination (ISO) pr.: 2008-11- 13.

# <span id="page-29-0"></span>6.2 Kundeservice og garanti

For oplysninger om garantidækning og gældende støttekrav i dit område, bedes du besøge

www.philips.com/support eller kontakt dit lokale Philips kundeservicecenter. Hvis du gerne vil forlænge din garantiperiode, tilbyder vi en forlænget garantidækning via vores certificeret servicecenter.

Hvis du ønsker at gøre brug af denne tjeneste, skal du sørge for at købe den senest 30 kalenderdage efter den oprindelige købsdato. Under den udvidede garantiperiode dækker den over afhentning, reparation og returnering, men brugeren er selv ansvarlig for alle omkostningerne.

Hvis den certificerede tjenesteudbyder ikke kan udføre de nødvendige reparationer, som tilbydes af den forlængede garanti, finder vi en anden løsning for dig, hvis muligt, i henhold til den forlængede garanti.

Du bedes kontakte vores Philips kundeservicecenter eller lokale kontaktcenter (via telefonnummeret hertil) for flere oplysninger.

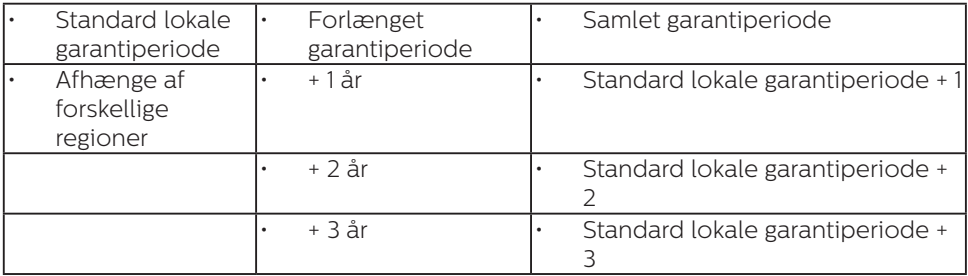

Nummeret til Philips kundeservicecenteret findes nedenfor.

\*\*Det oprindelig købsbevis og det forlængede garantibevis skal kunne fremvises.

## **B** Bemærk

Se venligst oplysningerne i vejledningen for servicehotlinen i dit område, som kan findes på Philips' hjemmeside.

# <span id="page-30-1"></span><span id="page-30-0"></span>7. Fejlfinding og FAQ

# 7.1 Fejlfinding

Denne side omhandler problemer, som kan klares af brugeren selv. Hvis problemet stadig er der, efter at du har prøvet disse løsninger, skal du kontakte Philips' kundeservice.

# Almindelige problemer

#### Intet billede (strømdiode lyser ikke)

- Kontroller, at ledningen er sat i stikkontakten og bag på skærmen.
- • Kontroller først, at strømkontakten foran på skærmen er i OFF (FRA), og stil den derefter på ON (TIL).

#### Intet billede (strømdiode lyser hvid)

- Kontroller, at der er tændt for computeren.
- Kontroller, at signalkablet er korrekt forbundet til computeren.
- Kontroller, at der ikke er nogen bøjede stikben på signalkablets stik. Hvis der er det, skal du få kablet repareret eller udskiftet.
- Energisparefunktionen kan være aktiveret

#### Skærm siger

#### **Check cable connection**

- Kontroller, at signalkablet er korrekt forbundet til computeren. (Se også Quick Start Guiden).
- Tjek, om skærmkablets stikben er bøjede.
- Kontroller, at der er tændt for computeren.

# Auto (Automatisk) knappen virker ikke

Den Auto (Automatiske) funktion fungerer kun i VGA analogtilstand. Hvis resultatet ikke er tilfredsstillende, kan der foretages manuelle justeringer via OSDmenuen.

#### **B** Bemærk

Den Auto (Automatiske) funktion er ikke nødvendig i DVI digital-tilstand.

#### Synlige tegn på røg eller gnister

- Forsøg ikke selv at fejlfinde
- Frakobl øjeblikkeligt skærmen fra strømkilden af sikkerhedsgrunde
- Kontakt straks en repræsentant fra Philips kundeafdeling.

### 2 Billedproblemer

#### Billedet er ikke centreret

- Justér billedets position med funktionen "Auto (Automatisk)" i OSD-menuerne.
- Juster billedpositionen med Phase (Fase)/Clock (Klokke) af Setup (Opsætning) i OSD hovedmenuen. Den kan kun bruges i VGA-tilstand.

#### Billede vibrerer på skærmen

Tiek, at signalkablet er korrekt forbundet til grafikkortet eller pc'en.

#### Lodret flimren

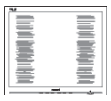

- Justér billedet med funktionen "Auto (Automatisk)" i OSDmenuerne.
- Eliminer de lodrette bjælker med Phase (Fase)/Clock (Klokke) af Setup (Opsætning) i OSD hovedmenuen. Den kan kun bruges i VGA-tilstand.

#### <span id="page-31-0"></span>Vandret flimren

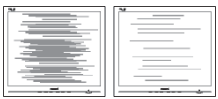

- Justér billedet med funktionen "Auto (Automatisk)" i OSDmenuerne.
- Eliminer de lodrette bjælker med Phase (Fase)/Clock (Klokke) af Setup (Opsætning) i OSD hovedmenuen. Den kan kun bruges i VGA-tilstand.

#### Billedet er sløret, uklart eller for mørkt

Indstil kontrasten og lysstyrken i OSD.

#### Der forbliver et "fastbrænding", "efterbilledet" eller "spøgelsesbilledet", efter at der er slukket for strømmen.

- Uafbrudt visning af stille eller statiske billeder over en længere periode kan gøre, at billedet "fastbrænding" på skærmen, dvs. de såkaldte "indbrændingsbillede" eller "spøgelsesbillede" på din skærm. "Fastbrænding" og "efterbilledet" eller "spøgelsesbilledet" er velkendte fænomener inden for LCD teknologien. I de fleste tilfælde forsvinder "indbrænding" eller "efterbillede" eller "spøgelsesbillede" gradvist, efter at strømmen er slået fra.
- Sørg altid for, at aktivere en pauseskærm, der bevæger sig, når skærmen efterlades uden at blive anvendt.
- Du skal altid bruge en pauseskærm eller et andet program, der opdaterer skærmen regelmæssigt, hvis LCD-skærmen viser statisk materiale i længere perioder.
- Hvis der ikke bruges en pauseskærm eller et program, der opdaterer skærmen periodisk, kan der opstå

alvorlige tilfælde af "fastbrænding" eller "efterbilledet" eller "spøgelsesbilledet", som ikke forsvinder, og som heller ikke kan repareres. Ovennævnte skader er ikke dækket af garantien.

#### Billedet er forvrænget. Tekst er utydelig eller sløret.

Indstil pc'ens skærmopløsning som skærmens anbefalede, native opløsning.

#### Der ses røde, blå, mørke og hvide pletter på skærmen

De resterende prikker er normale i den flydende krystal-teknik, der bruges i dag. Se politikken om pixels for yderligere oplysninger.

#### "Tændt" lyset er for kraftigt, og det er forstyrrende

Du kan justere "Tændt" lyset med Strømdiode i OSD-menuerne.

For yderligere hjælp, se venligst listen over Forbrugerinformationscentre og kontakt Philips's Kundeservice.

# 7.2 Generelle FAQ

- SP1: Hvad skal jeg gøre, hvis skærmen under installationen viser "Cannot display this video mode (Kan ikke vise denne videotilstand)"?
- Sv.: Den anbefalede opløsning på denne skærm: 3840 x 2160 ved 60Hz.
- Frakobl alle kabler og forbind derefter pc'en til skærmen, som du brugte før.
- I Windows Start menuen, vælg Settings/Control Panel (Indstillinger/ Kontrolpanel). I Control Panel (Kontrolpanel)-vinduet vælg Display (Skærm)-ikonet. I Display (Skærm) Kontrolpanel vinduet, skal du vælge "Settings (Indstillinger)" fanebladet. Under indstillinger-

fanen, under feltet "desktop area (skrivebordsområde)", skal du stille justeringsbjælken på 3840 x 2160 pixler.

- Åbn "Advanced Properties (Avanceret egenskaber)" og indstil opdateringshastigheden på 60Hz og klik derefter på OK.
- • Genstart computeren og gentag trinene 2 og 3 og bekræft, at pc'en er indstillet til 3840 x 2160 ved 60Hz.
- **Luk for computeren, frakobl den** gamle skærm og genforbind Philips LCD-skærmen.
- Tænd for skærmen og derefter for pc'en.
- SP2: Hvad er den anbefalede opdateringshastighed på LCDskærmen?
- Sv.: Den anbefalede opdateringshastighed på LCDskærme er 60 Hz. I tilfælde af forstyrrelser på skærmen, skal du sætte den op til 75 Hz og se, om dette fjerner forstyrrelserne.
- SP3: Hvad er filerne .inf og .icm i brugsvejledningen? Hvordan installerer jeg driverne (.inf og .icm)?
- Sv.: Dette er skærmens driverfiler. Installer driverne i henhold til brugervejledningen. Computeren kan bede dig om skærmdrivere (.inf og .icm filer) eller om en driverdisk, når du installerer skærmen første gang.
- SP4: Hvordan justerer jeg opløsningen?
- Sv.: Skærmkortet/grafikdriveren og skærmen bestemmer sammen opløsningerne til rådighed. Du kan vælge den ønskede opløsning under "Display properties (Egenskaber for

Skærm)" i Windows<sup>®</sup> Control Panel (Kontrolpanelet).

#### SP5: Hvad hvis jeg "farer vild", mens jeg justerer skærmen?

Sv.: Tryk på knappen OK og vælg derefter "Reset (Nulstil)" for at nulstille til alle originale fabriksindstillinger.

#### SP6: Er LCD-skærmen modstandsdygtig overfor ridser?

Sv.: Det anbefales generelt ikke at udsætte skærmens overflade for kraftige stød. Den er beskyttet mod skarpe og stumpe ting. Når du håndterer skærmen, så pas på ikke at trykke for kraftigt på skærmens overflade. Det kan påvirke garantibetingelserne.

#### SP7: Hvordan rengør jeg LCD skærmens overflade?

Sv.: Til normal rengøring skal du blot anvende en ren, blød klud. Til kraftigere rengøring skal du bruge isopropylalkohol. Brug ikke andre opløsningsmidler såsom ethylalkohol, ethanol, acetone, hexan osv.

#### SP8: Kan jeg ændre skærmens farveindstilling?

- Sv.: Ja, du kan ændre farveindstillingen via skærmmenuen på følgende måde:
- Tryk på "OK" for at vise OSD (On Screen Display) menuen
- Tryk på "Down Arrow (Ned-pil)" for at vælge indstillingen "Color (Farve)", og tryk derefter på "OK" for at angive farveindstillingen. Der er tre indstillinger, som vist nedenfor.
	- 1. Color Temperature (Farvetemperatur): De seks

indstillinger er Native, 5000K, 6500K, 7500K, 8200K, 9300K og 11500K. Med indstillinger i 5000K området virker skærmen "varm med en rød-hvid farvetone", mens en 11.500K temperatur giver en "kold blå-hvid farvetone".

- 2. sRGB: Dette er en standardindstilling, som sikrer korrekt udveksling af farver mellem forskellige enheder (f.eks. digitale kameraer, skærme, printere, scannere osv).
- 3. User Define (Brugerdefineret): Brugeren kan vælge sin foretrukne farveindstilling ved at indstille den røde, grønne og blå farve.

#### Bemærk

En måling af farven på lys, der udstråles fra et objekt, mens det opvarmes. Denne måling udtrykkes på en absolut skala (kelvingrader). Lavere kelvingrader såsom 2004K er røde, højere temperaturer såsom 9300K er blå. Neutral temperatur, 6504K, er hvid.

- SP9: Kan jeg forbinde min LCD-skærm til enhver pc, arbejdsstation eller Mac?
- Sv.: Ja. Alle Philips LCD-skærme er fuldt kompatible med standardpc'er, Mac og arbejdsstationer. En ledningsadapter kan være nødvendig for at kunne forbinde skærmen til dit Mac-system. Vi anbefaler, at du kontakter Philips salgsrepræsentant for yderligere oplysninger.

#### SP10: Er Philips LCD-skærme Plugand-Play?

Sv.: Ja, skærmene er Plug & Play kompatible med Windows 10/8.1/8/7.

- SP11: Hvad er billedklæbning, fastbrænding, efterbilledet og spøgelsesbilledet på LCD skærme?
- Sv.: Uafbrudt visning af stille eller statiske billeder over en længere periode kan gøre, at billedet "fastbrænding" på skærmen, dvs. de såkaldte "efterbilledet" eller "spøgelsesbilledet" på din skærm. "Fastbrænding" og "efterbilledet" eller "spøgelsesbilledet" er velkendte fænomener inden for LCD teknologien. I de fleste tilfælde forsvinder "fastbrænding" eller "efterbilledet" eller "spøgelsesbilledet" gradvist, efter at strømmen er slået fra. Sørg altid for, at aktivere en pauseskærm, der bevæger sig, når skærmen efterlades uden at blive anvendt. Du skal altid bruge en pauseskærm eller et andet program, der opdaterer skærmen regelmæssigt, hvis LCD-skærmen viser statisk materiale i længere perioder.

#### **A** Advarsel

Hvis der ikke bruges en pauseskærm eller et program, der opdaterer skærmen periodisk, kan der opstå alvorlige tilfælde af "fastbrænding" eller "efterbilledet" eller "spøgelsesbilledet", som ikke forsvinder, og som heller ikke kan repareres. Ovennævnte skader er ikke dækket af garantien.

- SP12: Hvorfor viser skærmen ikke skarp tekst? Hvorfor viser den forrevne tegn?
- Sv.: Din LCD-skærm arbejder bedst ved dens original opløsning på 3840 x 2160 ved 60 Hz. Brug

<span id="page-34-0"></span>denne opløsning for at opnå det bedste billede.

- SP13: Hvordan låser eller låser jeg op for min genvejstast?
- Sv.: Tryk på  $\equiv$ /OK i 10 sekunder for at låse genvejstasten op eller låse den, hvorefter skærmen viser en meddelelse "Attention (Bemærk)" for at vise status for genvejstasten, som vist i nedenstående illustrationer.

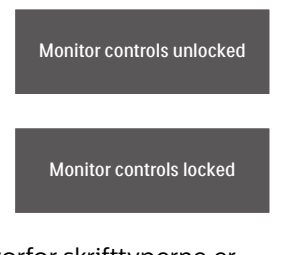

- SP14: Hvorfor skrifttyperne er utydelige?
- Sv.: Følg processen på side 21 at forbedre dem.
- SP15: Når jeg projicere fra min bærbare pc via "USB type C-porten" til denne skærm, kan ikke jeg se noget på skærmen?
- Sv.: USB C-porten på denne skærm er i stand til at modtage og overføre strøm, data og video. Sørg for at USB type C-porten på din bærbare pc/enhed understøtter dataoverførsel, og understøtter DP ALT-funktionen til videoudsendelse. Se, om disse funktioner skal slås til i din computers bios, eller i andre softwarekombinationer, for at muliggøre transmission/ modtagelse.
- SP16: Hvorfor oplader denne skærm ikke min bærbare pc via USB type C-porten?

Sv.: USB C-porten på denne skærm er i stand til at give nok strømforsyning til, at oplade bærbare computere/enheder. Men det er ikke alle bærbare computere eller enheder, der kan oplades via et USB type C-stik. Tjek venligst, om din bærbare computer/enhed har en opladningsfunktion. Du er muligvis en USB-type C-port, men den er muligvis kun beregnet til datatransmission. Hvis din bærbare computer/ enhed understøtter opladning via USB type C-porten, skal du sørge for at denne funktion er slået til i dit systems bios eller anden softwarekombination, hvis nødvendigt.Det er muligt, at producenten af din bærbare computer/enhed har en handelspolitik, hvor kun strømtilbehør af deres eget mærke virker med produktet. I dette tilfælde vil produktet ikke genkende Philips USB type C-opladningsfunktionen, og det vil blokere funktionen. Dette er ikke en fejl på din Philips-skærm. Se venligst brugervejledningen til din bærbare computer eller enhed, og kontakt producenten.

# 7.3 Multiview FAQ

#### SP1: Kan jeg forstørre PIPundervinduet?

Sv.: Ja, du kan vælge mellem 3 størrelser: [Small (Lille)], [Middle (mellem)], [Large (stor)]. Du kan trykke på ■ for at åbne skærmmenuen. Vælg den ønskede [PIP Size (PIP-størrelse)] i [PIP / PBP] hovedmenuen.

7. Fejlfinding og FAQ

- SP2: Hvordan kan jeg lytte til lyden, uafhængig af videokilden?
- Sv.: Lydkilden er normalt kædet sammen med hovedbilledkilden. Hvis du ønsker at skifte lydkildeindgangen (f.eks:hvis du ønsker at lytte til din MP3-afspiller, uafhængig af videoindgangskilden), skal du trykke på for at åbne skærmmenuen. Vælg den ønskede [Audio Source (lydkilde)] i [Audio (lyd)] hovedmenuen.

Bemærk, at næste gang du tænder for skærmen, vælger den som standard lydkilden, du tidligere har valgt. Hvis du ønsker at ændre den igen, skal du igen vælge den foretrukne lydkilde du ønsker som "standard".

- SP3: Hvorfor filmrer undervinduet, når jeg aktiverer PIP/PBP?
- Sv.: Det er fordi videokilen til undervinduet er interlace timing (i-timing). Du skal ændre undervinduets signalkilde til progressiv timing (p-timing).

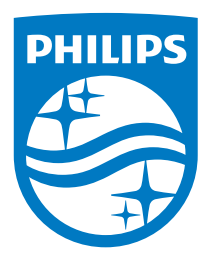

© 2018 Koninklijke Philips N.V. Alle rettigheder forbeholdes.

Dette produkt er fremstillet af og bragt på markedet af eller på vegne af Top Victory Investments Ltd. eller et af deres datterselskaber. Top Victory Investment Ltd. er udbyderen af garantien for dette produkt. Philips og mærket Philips Shield er registrerede varemærker tilhørende Koninklijke Philips N.V., og brugt med licens.

Specifikationerne kan ændres uden varsel.

Version: 436M6VBE1T